# DIGITAL HYDROMETER SBS-2003 INSTRUCTION

# MANUAL

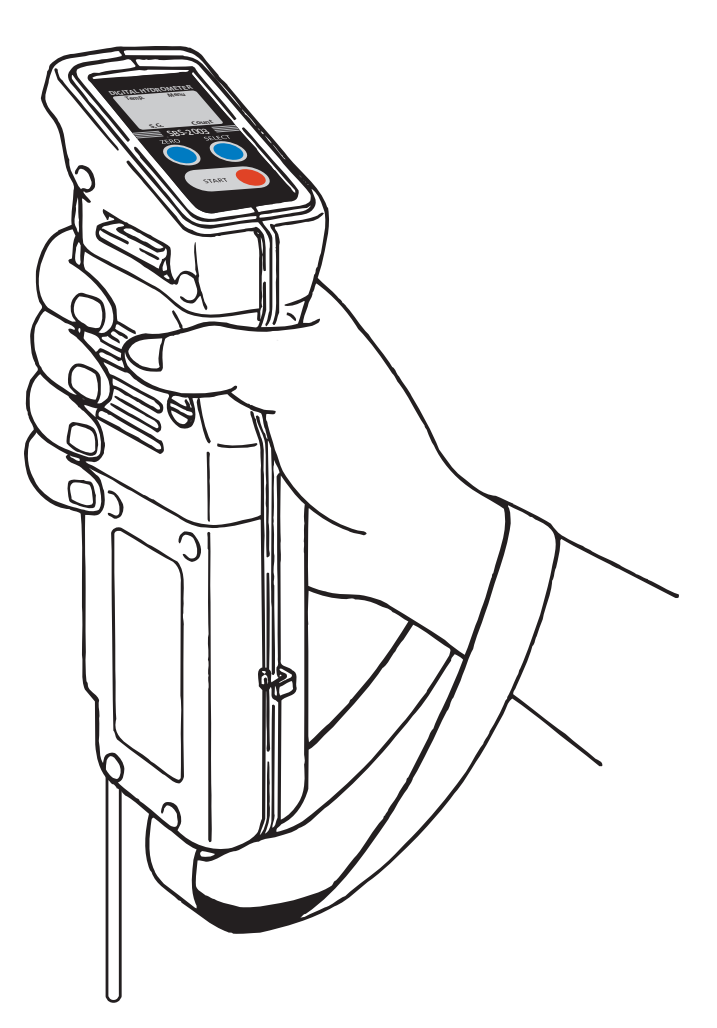

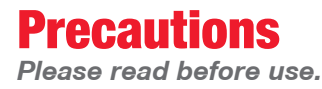

Thank you for purchasing the SBS-2003 Digital Hydrometer. Please read and follow the below instructions carefully.

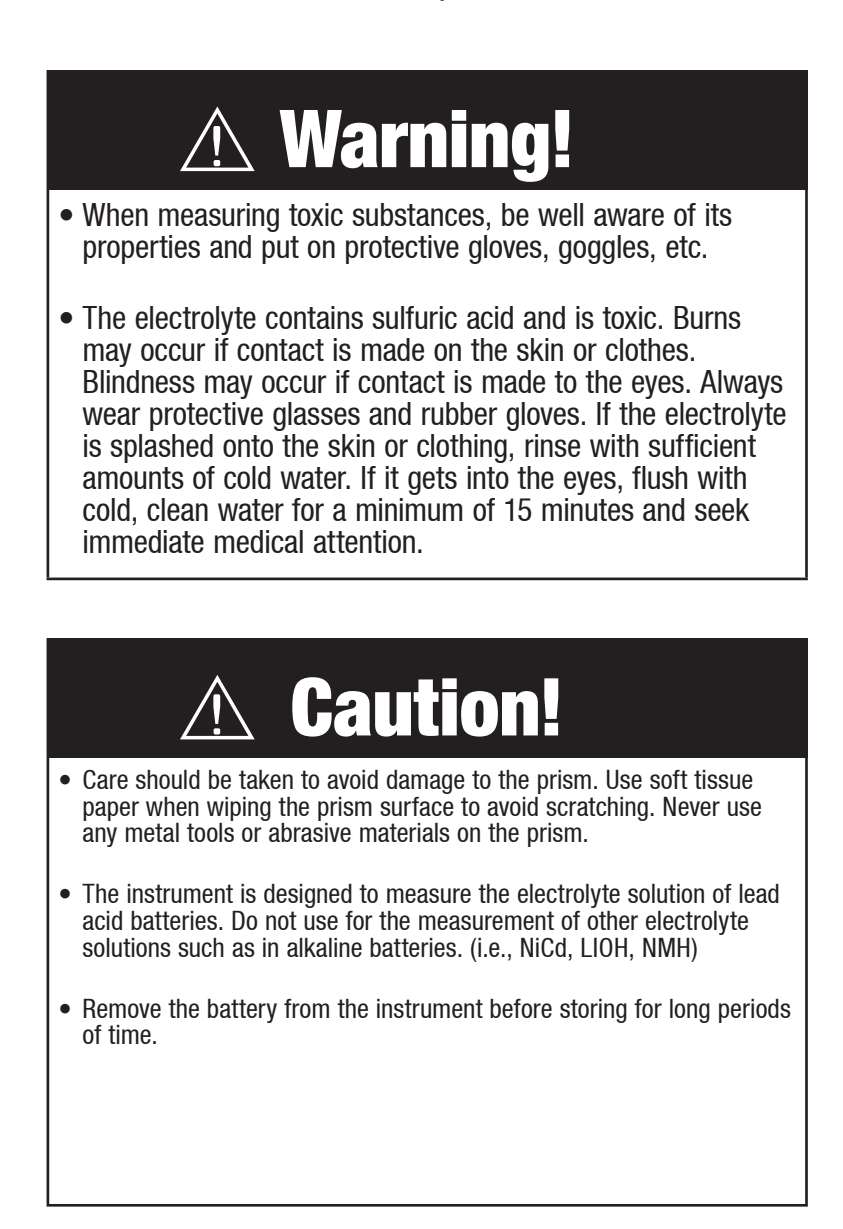

### **Note**

- Read this manual carefully to understand the operation and functions of the instrument.
- Make sure that the instrument is calibrated correctly by zero–setting daily before taking measurements.
- Handle the product with care. Do not drop the instrument or expose it to a strong shock.
- SBS will not be held liable for any damages or injury resulting from any improper or unintended use of the instrument.
- SBS will not be held liable for any damages or injury resulting from the qualities and characteristics of samples measured with this instrument.

## Note about Temperature

Attention to the following note is needed during measurement when the temperature of the electrolyte varies greatly from the ambient temperature:

The SBS-2003 compensates for the temperature of the sample automatically by detecting the temperature on the prism in the Sample Chamber. If the temperature of the sample is different from the prism temperature, wait approximately 3 seconds for every 1°C℃ (2°F) of the difference between temperatures before pressing the START key. (If very large differences in temperatures are suspected, allow time for the sample to warm the prism before pressing the START key.)

#### ERRATIC READINGS OR ERRORS

When the SBS-2003 seems to be malfunctioning or out of order, check the battery power first. Malfunctions can often be solved by simply replacing the battery.

## Table of Contents

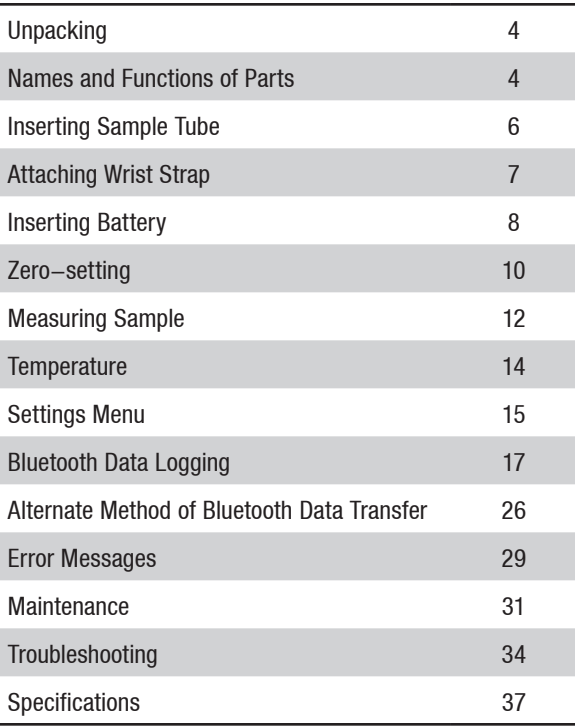

## 1. Unpacking

Make sure that all of the following items are included.

- SBS-2003 (main unit) (1)
- Sample tubes (3)
- Sample tube caps (3)
- 9V 006P Alkaline battery (1)
- Wrist strap (1)
- Instruction manual (this booklet) (1)
- Software USB Drive (1)

## 2. Names and Functions of Parts

(Figure 1 and 2 next page)

#### 1. LCD indicator

Measurement values, prism temperature (°F or °C), memory count and menu item are digitally displayed.

#### 2. SELECT key

Press to move the triangular pointer to indicate between "S.G.(Specific Gravity)", "Temp. (temperature)" and "Count." This button also scrolls through the menu items when in the menu.

#### 3. ZERO key

Press to zero-set the instrument.

#### 4. START/OFF key

Press to take a measurement. Hold it down for 2 seconds to turn off the instrument. In the menu pressing the START performs that menu item.

5. Battery cover

Open the lid to insert/remove the battery.

#### 6. Tube pump

Squeeze the pump to create a vacuum and then release to draw a sample into the sample chamber through the sample tube.

#### 7. Sample chamber hook

Used to hold the sample chamber in place.

#### 8. Sample chamber

Samples come in contact with the prism and are measured.

9. Sample tube

Sample is drawn through the sample tube.

#### 10. Sample tube cap

Used to protect the tip of the sample tube.

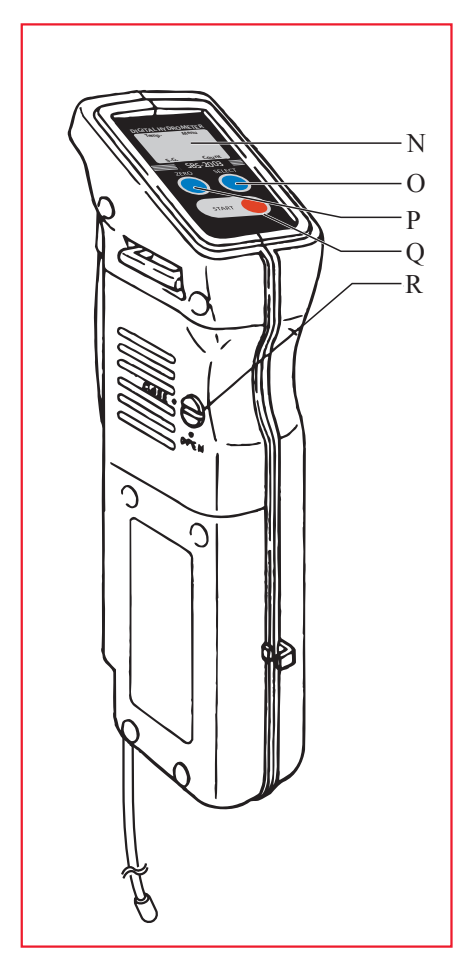

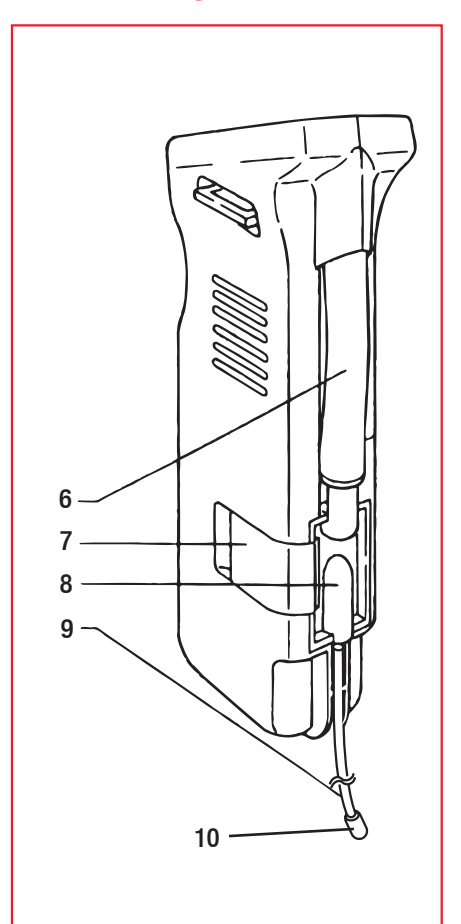

#### Figure 1 **Figure 2**

## 3. Inserting Sample Tube

The sample tubes come detached from the main unit. Follow the instructions below to attach them.

(1) Push the sample tube into the hole located at the bottom of the sample chamber until it stops. (Figure 3)

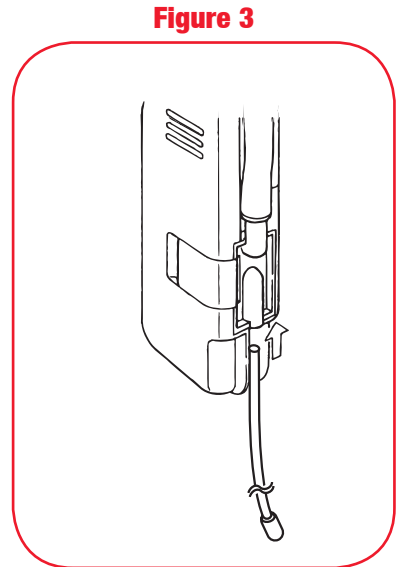

Figure 4

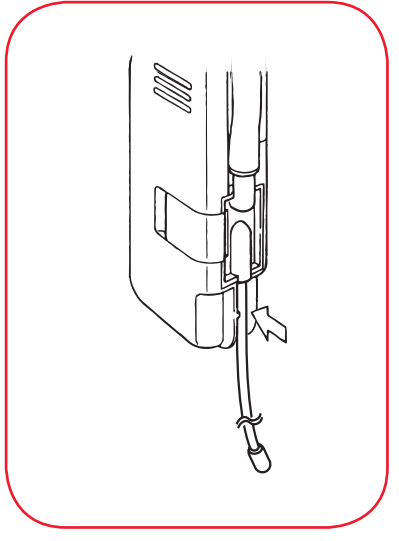

(2) Fit the sample tube into the groove on the side by pushing it in with the thumb.(Figure 4)

## 4. Attaching Wrist Strap

Follow the instructions below to attach the included wrist strap. Use the strap to prevent dropping the instrument as shown on the front cover of this manual.

#### Figure 5

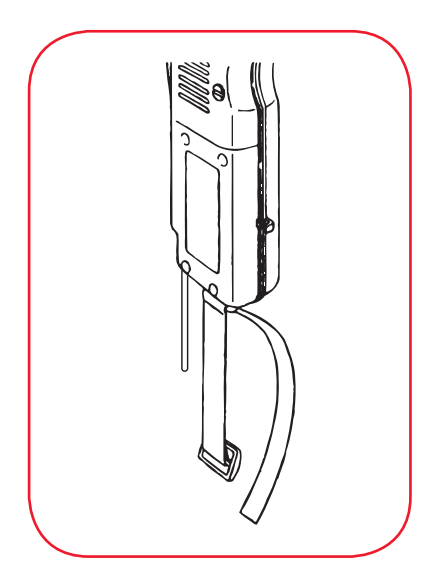

(1) Put the strap through the rectangular opening at the bottom of the instrument. (Figure 5)

#### Figure 6

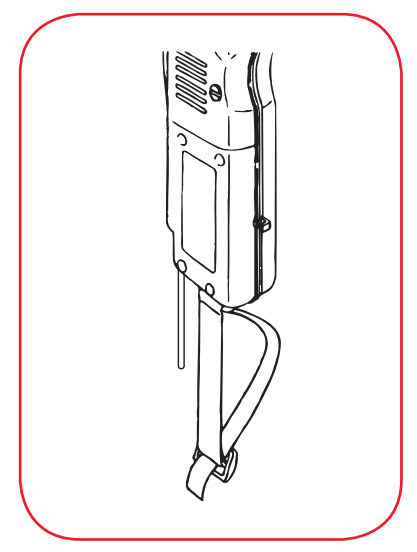

(2) Loop the strap through the strap adjuster buckle. (Figure 6)

## 5. Inserting Battery

# Warning!

• Do not touch the battery with wet fingers to avoid shock.

# Caution!

• Insert the battery with the correct polarity (plus  $+$  and minus terminals). Operating with a battery with incorrect<br>polarity may cause a failure of the instrument.

#### Figure 7

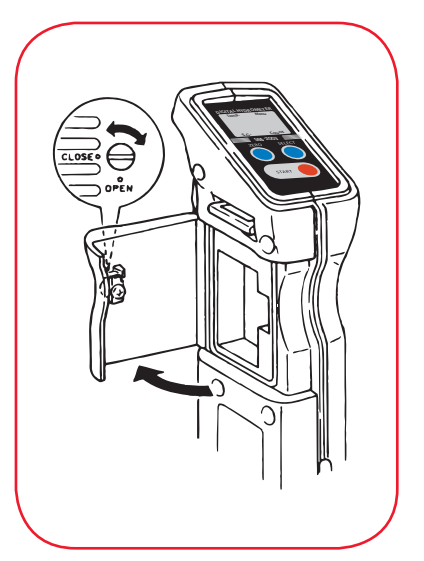

(1) Turn the screw on the battery cover lid counterclockwise with screwdriver until the slot is aligned with the "OPEN" position marker. (Figure 7)

(2) Insert the battery with the correct polarity. (Figure 8)

#### Figure 8

Note: Have a replacement battery ready at all times. The remaining life of the battery included with the instrument may be shorter than expected.

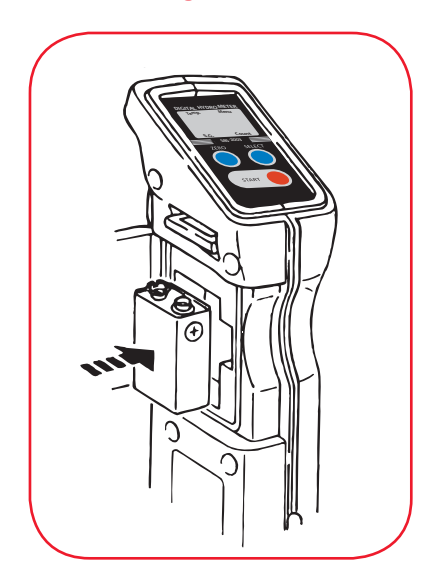

(3) Close the lid and turn the screw clockwise until the slot is aligned with the "CLOSE" position marker.

- The SBS-2003 does not have a power switch. Once the battery is inserted the electric circuit of the SBS-2003 is on. Remove the battery from the instrument before putting it into long-term storage.
- Any generic 9V battery can be used.
- Always zero-set the instrument after the battery is replaced.
- When the voltage of the battery is low, replace with a new one. (If the display says "On" but will not take readings, replace the battery.)

## 6. Zero-setting

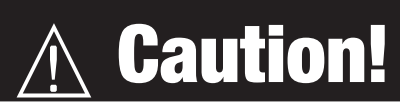

- The SBS-2003 needs to be zero-set at the beginning of each day. Moreover, each time the ambient temperature changes while in use, it needs to be zero-set.
- Zero-setting is also needed whenever the battery is replaced.
- Allow 30 to 60 minutes for the instrument to be acclimated to the ambient temperature.

Figure 9

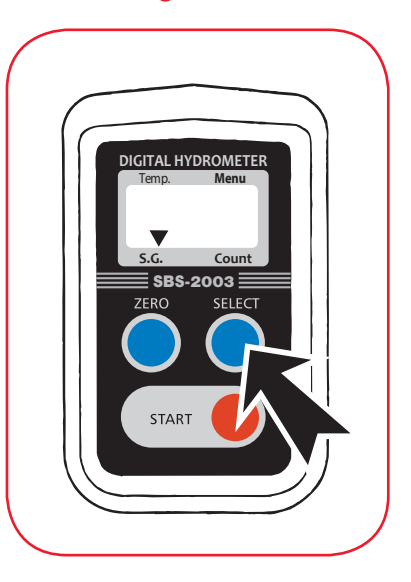

Figure 10

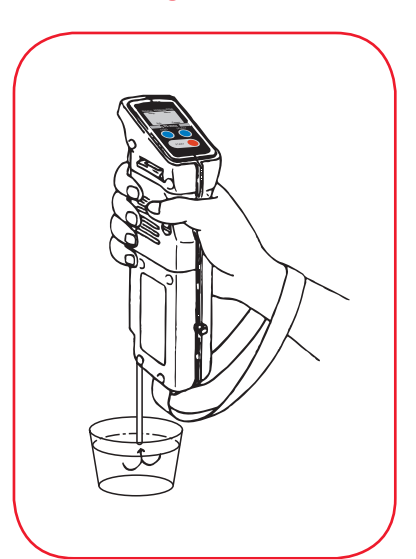

1. Remove the sample tube cap.

- 2. Have distilled or de-ionized water ready.
- 3. Press the START key to turn on the SBS-2003, then press the SELECT key to move the triangular pointer to "Temp." or "S.G."(Figure 9)
- 4. Submerge the tip of the sample tube in water. Squeeze and then release the tube pump. Water is drawn up into the sample chamber. (Figure 10)

Note: Confirm that the sample chamber is completely filled with water. If any air bubbles are present, pump water again.

#### Figure 11

(5) Press the ZERO key. "000" blinks 3 times, and "000" is displayed. (Figure 11)

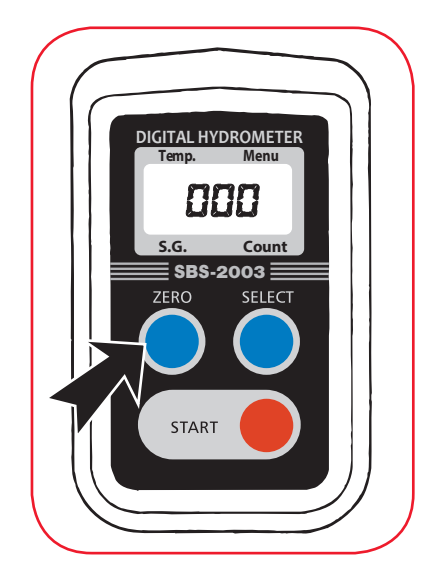

(6) Zero-setting is now completed. Squeeze and release the pump several times to empty the sample chamber. (Figure 12)

The instrument will retain zero calibration until the battery runs out or is removed.

Allow the instrument to acclimatize to the ambient temperature before taking measurements.

Zero-setting can be performed anytime.

Use distilled or de-ionized water for zero-setting.

The water used for zero-setting should be at the ambient temperature where the readings will be taken.

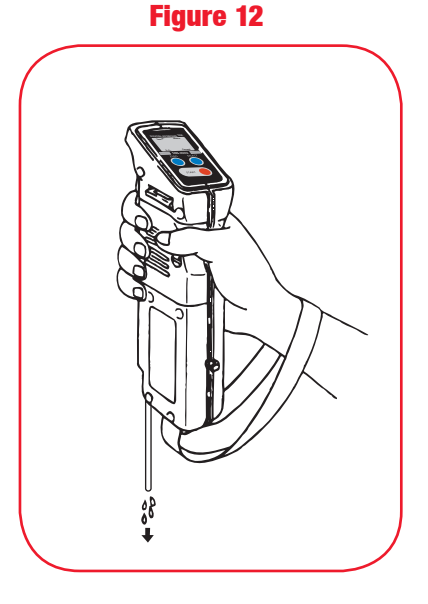

# 7. Measuring Sample

#### Figure 13

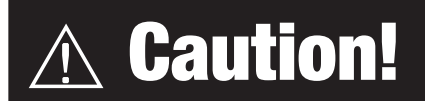

• To avoid accidental exposure to harmful chemicals, always wear protective equipment, such as gloves, eye protection and/or a face-shield. Understand the properties and toxicity of the chemical being handled as well as safe evacuation or decontamination procedures in case of emergency.

(1) Press the START key to turn on the SBS-2003, and then press the SELECT key to move the triangular pointer to "Temp." or "S.G." (Figure 13)

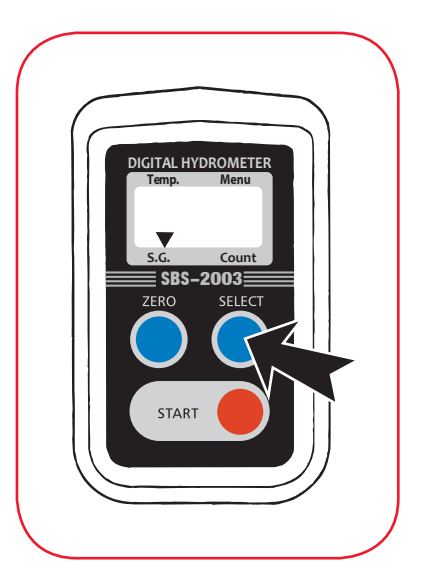

#### Figure 14

(2) Submerge the tip of the sample tube into the electrolyte sample. Squeeze and then release the tube pump a few times to draw the sample into the sample chamber. Once the sample is drawn into the unit, drain it completely, and then refill the sample into the unit again. This process will help prevent erroneous readings resulting from cross contamination with the previous sample measured. (Figure 14)

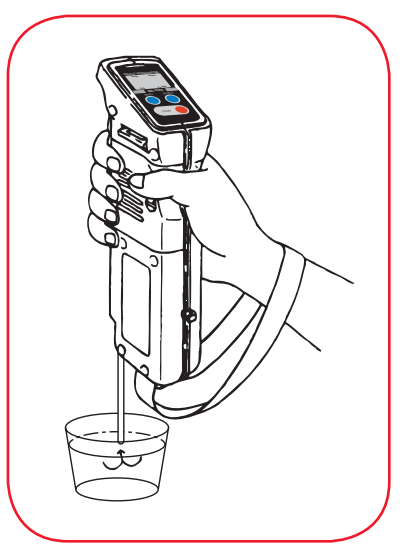

(3) Press the START key to take a measurement. The triangular pointer blinks 3 times, and then the measurement value is displayed. (Figure 15)

\* The value stays displayed for about 1 minute. Hold down the START key for more than 2 seconds to turn the display off.

#### Figure 15

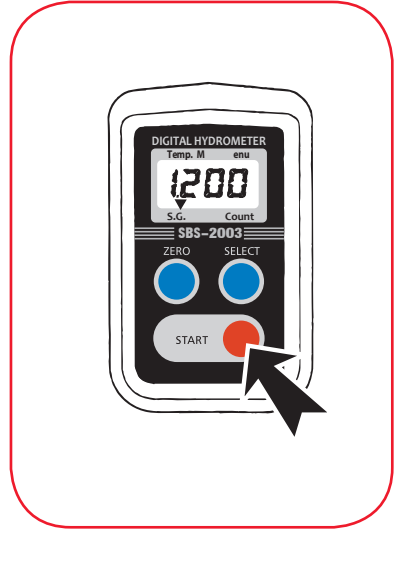

(4) Before storing the SBS-2003, squeeze and release the tube pump several times to drain the sample electrolyte from the sample chamber. Then, repeat filling and draining the sample chamber several times with water. Drain the water well before storing. (Figure 16)

- Any sample left in the sample chamber will leave residue on the prism, which may cause erroneous readings. To clean the prism surface, use a soft tissue soaked with ethyl or isopropyl alcohol. If electrolyte is left in the sample chamber for a long period of time, corrosion of the prism occurs and will cause permanent damage to the instrument.
- The sample chamber should be shaded when taking measurements. Erroneous measurements may result if the sample chamber is exposed to too much external light.
- When sample liquid cannot be removed from the sample tube by operating the tube pump, apply tissue paper to the tip of the sample tube, and manually clean it up. (NOTE: Even a small amount of sample electrolyte remaining in the sample tube can affect the measurement value of consecutive sample measurements.)

Figure 16

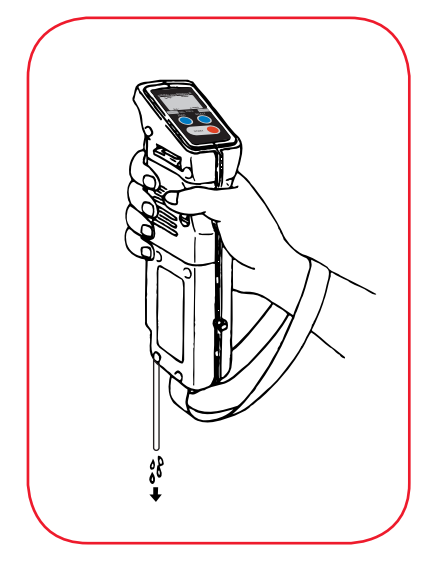

## 8. Temperature Figure 17

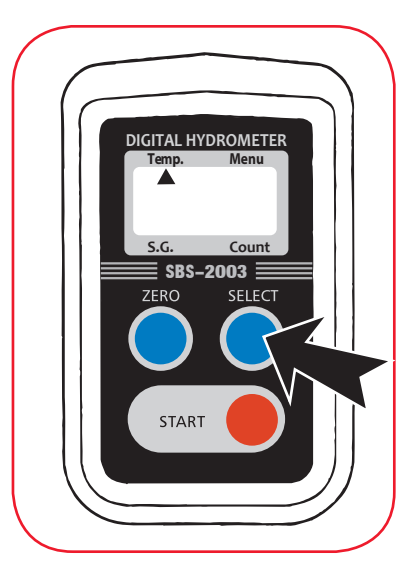

To display the current temperature, press the SELECT key to move the triangular pointer to point to "Temp." (Figure 17)

To switch between Celsius and Fahrenheit, see settings menu (see page. 16).

> Note: The temperature indicated is the temperature of the sample chamber, not necessarily the temperature of the sample itself.

# 9. Settings Menu

#### Note:

Either the ZERO or START key must be pressed first before the setting menu becomes accessible after the unit is turned on.

Press the SELECT key to move the triangular pointer to point to Count. Hold down the SELECT key for at least 2 seconds to enter the settings menu, and [CAn] will appear.

Every time the SELECT key is pressed, the menu item displayed will scroll in the following order:

 $[CAn] > [Snd] > [dEL] > [C-F] > [End] >$  $[bLt] > ... (Repeat).$ 

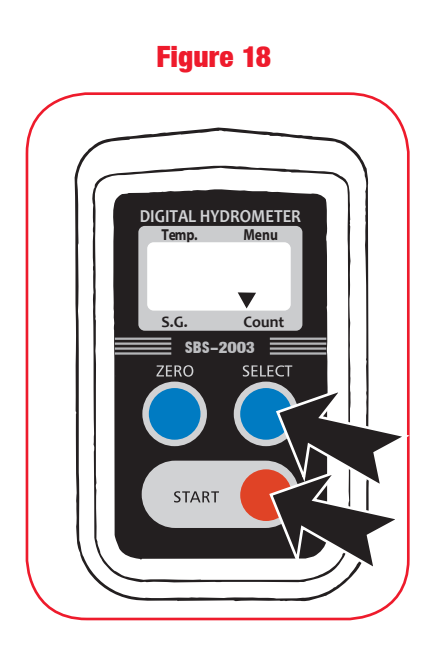

(1) [CAn]: Delete the last stored measurement

Press the START key while [CAn] is displayed to delete the last measurement reading. The screen will return to [CAn] after deletion.

(2) [Snd]: Send the data

(SEE SUPPLEMENTAL DATA TRANSFER INSTRUCTIONS.)

Press the START key while [Snd] is displayed, and prepare the PC's Bluetooth connection (see page 17). Once the PC is ready, press the START button to connect the unit to the PC.

A dash will appear on the right side and start to shift to the left side  $(I - 1 > I - 1 > -1)$ , and data transfer begins. The counter value is displayed in the meantime. Once data transfer is completed, the screen will return to the menu. Check the PC to make sure that all the data have been imported.

If connection fails 1 minute after the dash started shifting  $(I -] > [-] > [-]$ ), the "Err" message will appear, and the screen will return to the [Snd] display. To cancel the transfer, press the SELECT key while the dash is displayed.

#### (3) [dEL]: Delete all the data

Hold down the START key for at least 2 seconds while [dEL] is displayed. [dEL] will blink 3 times, and all the stored data will be deleted.

(4) [C-F]: Switch between Celsius and Fahrenheit

Press the START key while [C-F] is displayed. Press the SELECT key to toggle back and forth between Celsius and Fahrenheit, and press the START key to confirm your selection. Press the SELECT key to cancel.

(5) [End]: Exit the Bluetooth menu.

Press the START key while [End] is displayed. The screen will return to the count value.

(6) [bLt]: Reset the Bluetooth settings to factory defaults.

Press the START key while [bLt] is displayed. "Int" will blink, and the Bluetooth will be reverted to factory settings. If the factory reset fails, "Err" will appear. [bLt] will appear once the reset is complete.

#### Figure 19

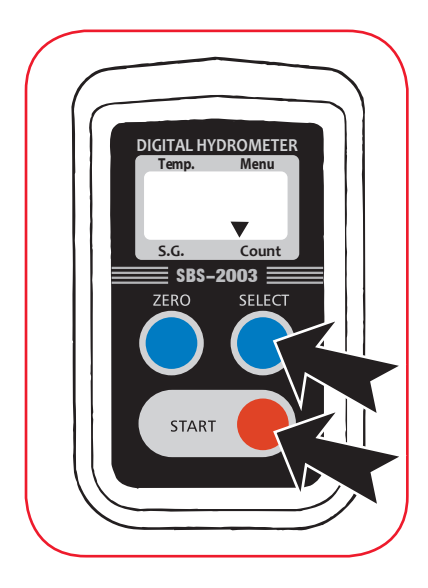

## 10. Bluetooth data logging

The SBS-2003 is capable of transferring measurement data to PC via Bluetooth connection and the SBS-2003 Macro enabled Workbook.

- 10.1 Preparing Bluetooth Communications
- 10.1.1 Install the supplied Bluetooth adapter into an available open USB port on the PC.
- 10.1.2 Windows XP Instructions

10.1.2.1 Found New Hardware Wizard will identify the Bluetooth device and install the appropriate windows drivers.

10.1.2.2 Open device Manager by right clicking on the My Computer Icon and select "Manage"

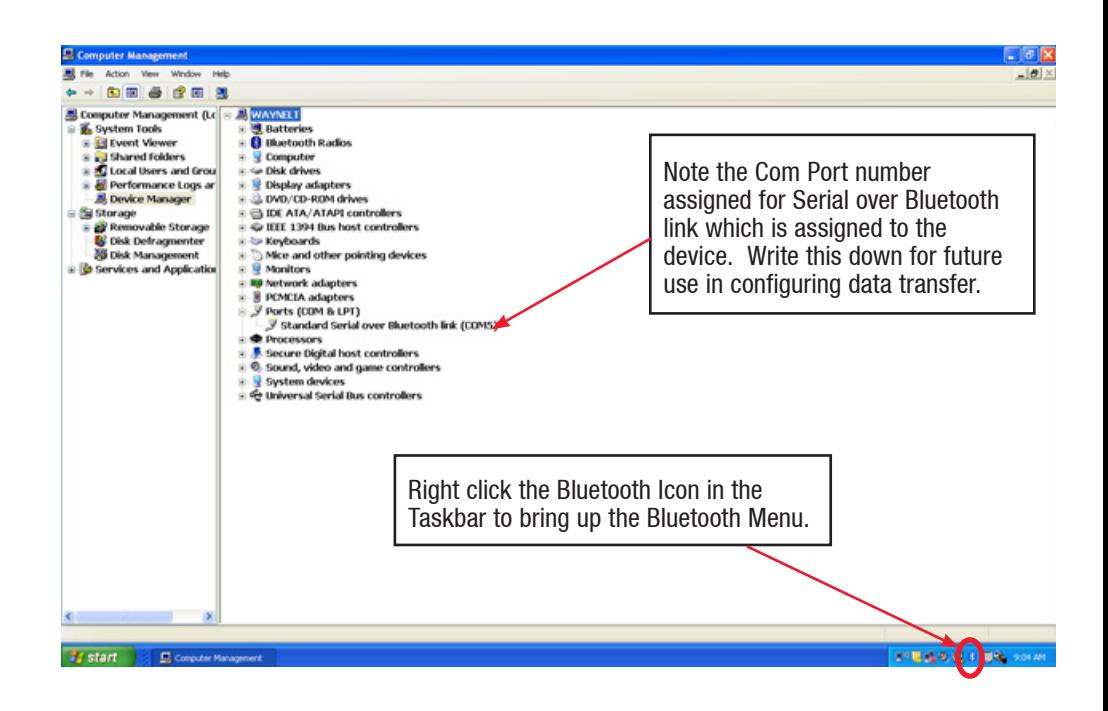

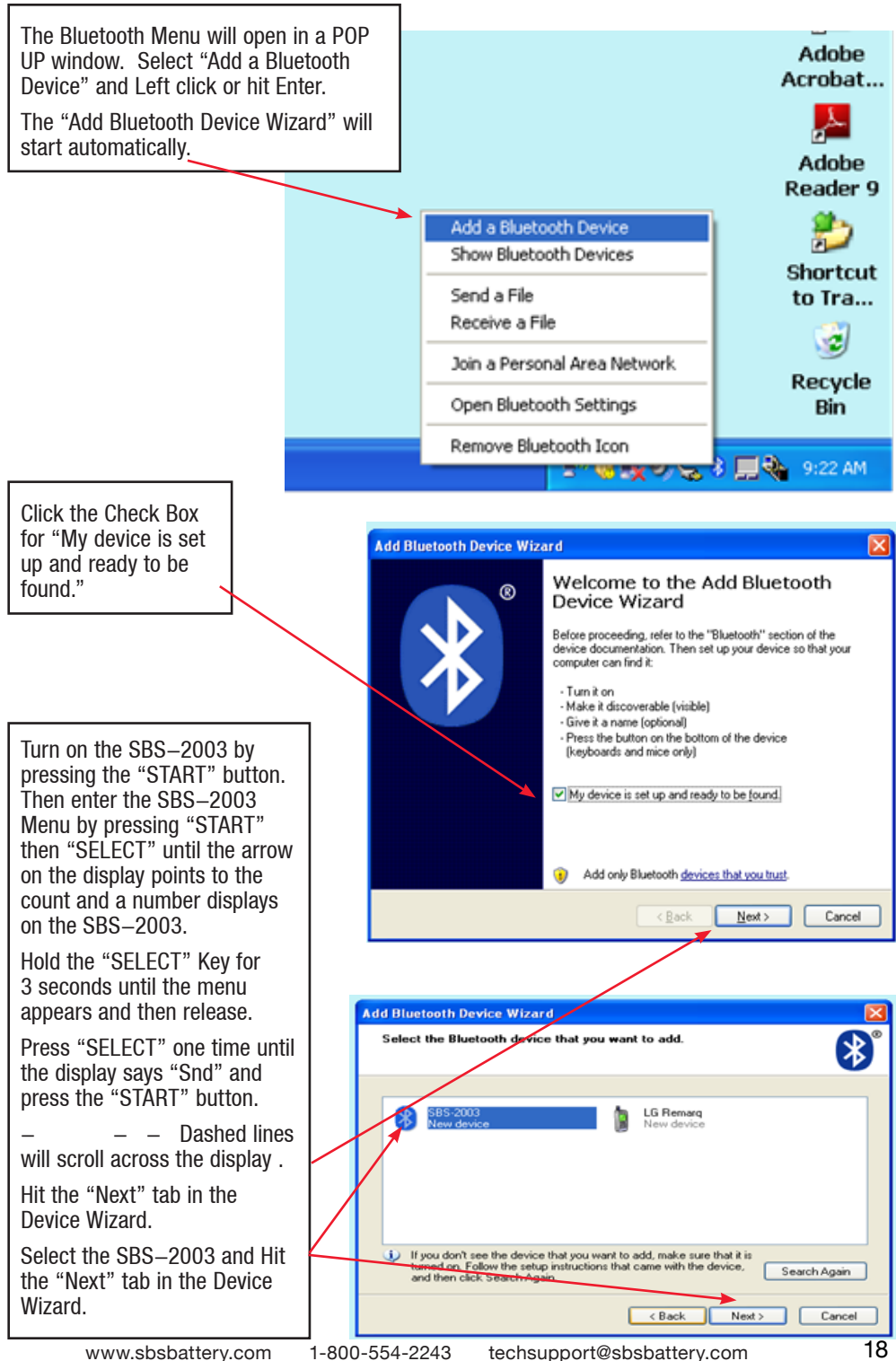

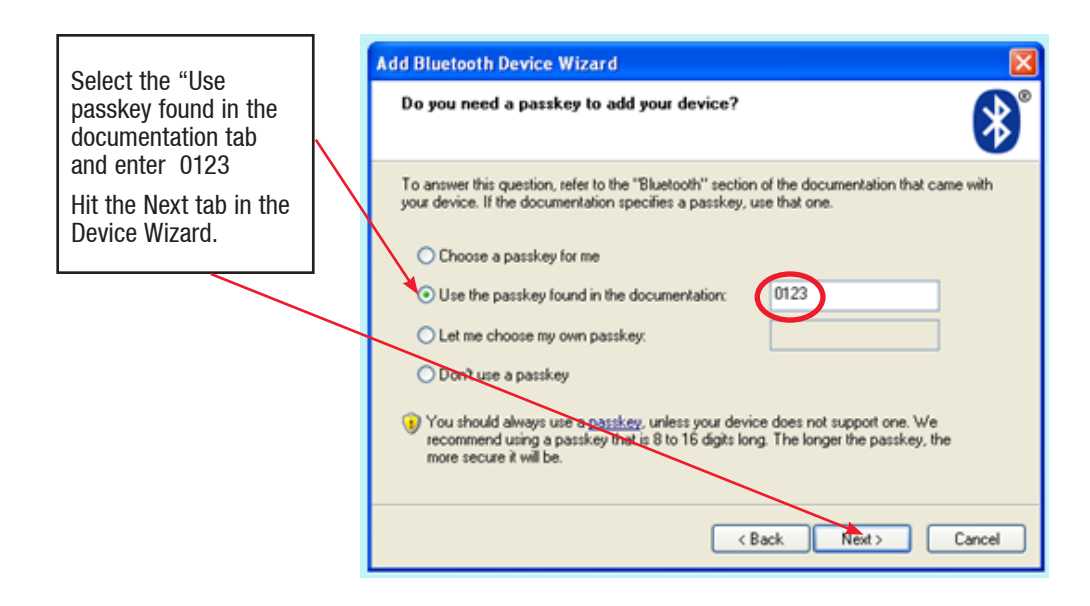

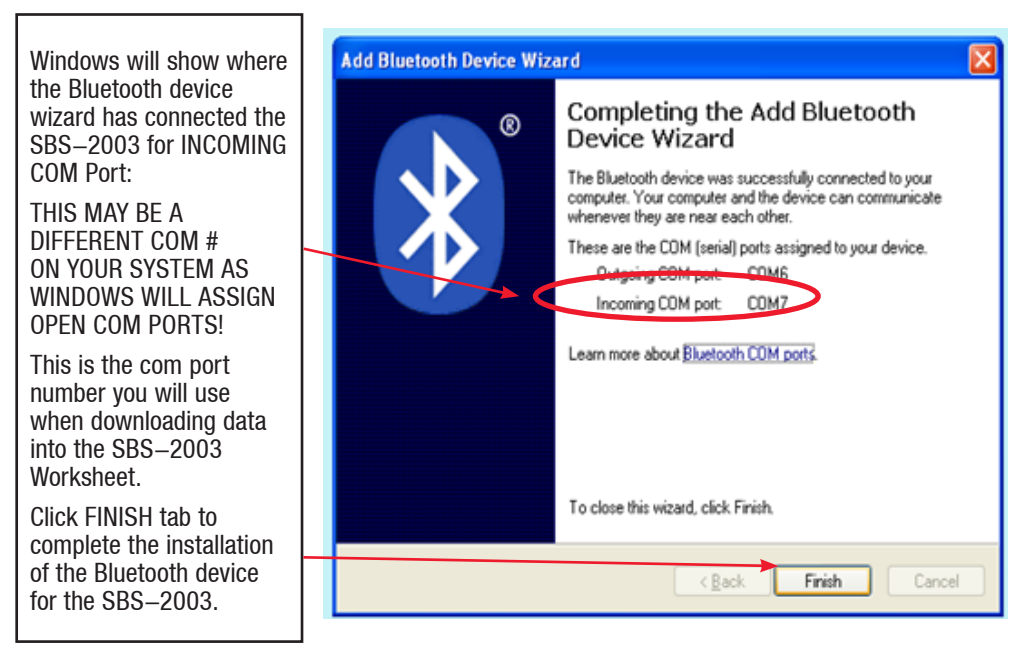

#### Proceed to 10.3 Transferring data from the SBS-2003

#### 10.2.1 Windows 7 Instructions

Insert the Bluetooth adapter into an open USB port on the PC or Laptop. Windows 7 will automatically install the correct drivers and configure the Bluetooth radio settings.

A Bluetooth ICON will appear in the Task Bar bottom right corner of the screen. You may have to expand the menu by hitting the "Show hidden icons arrow".

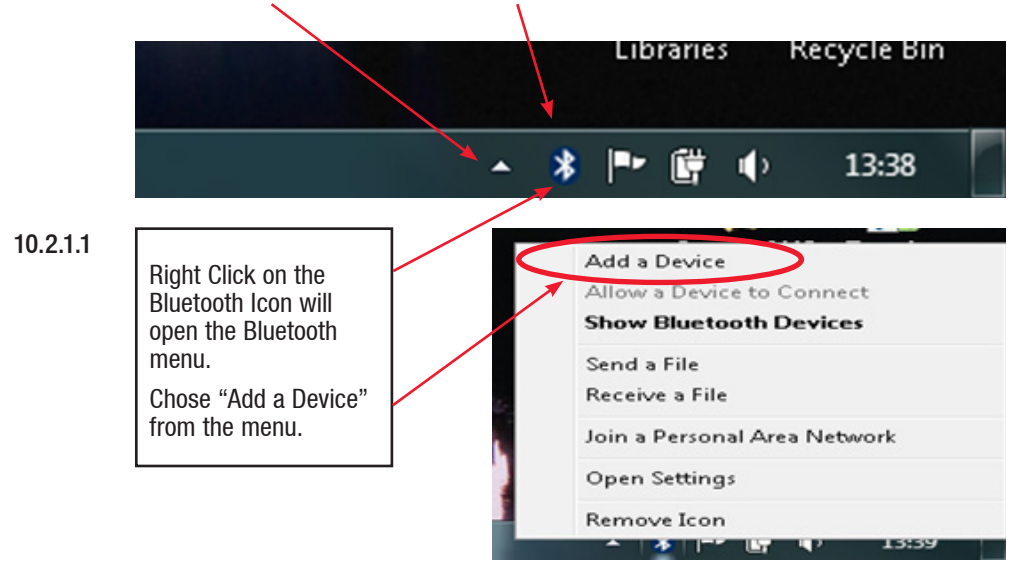

#### 10.2.1.2

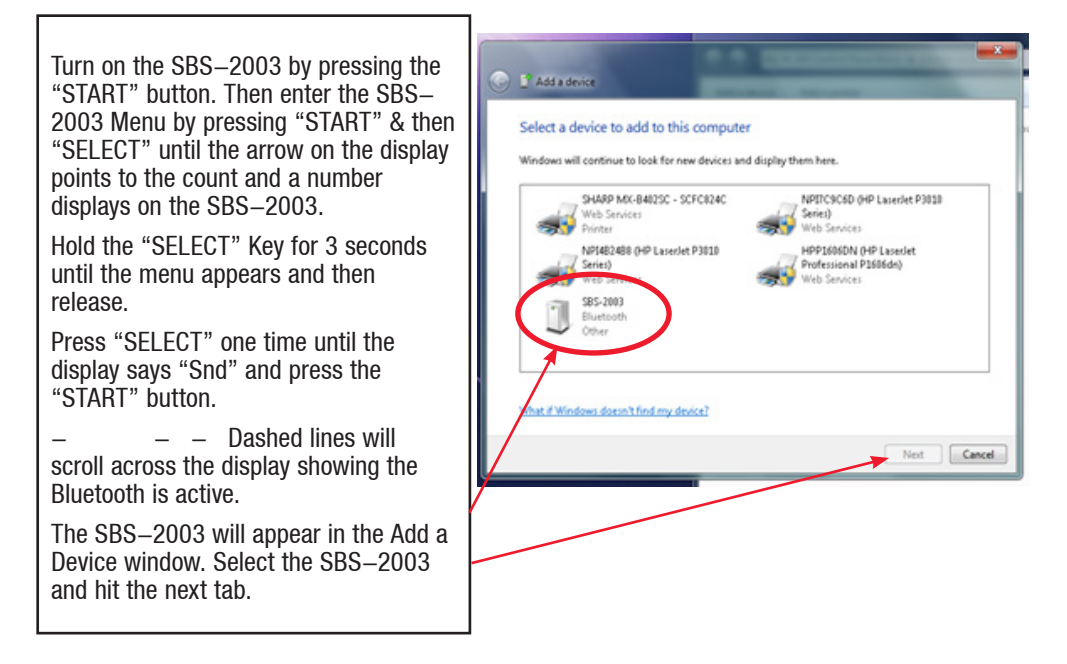

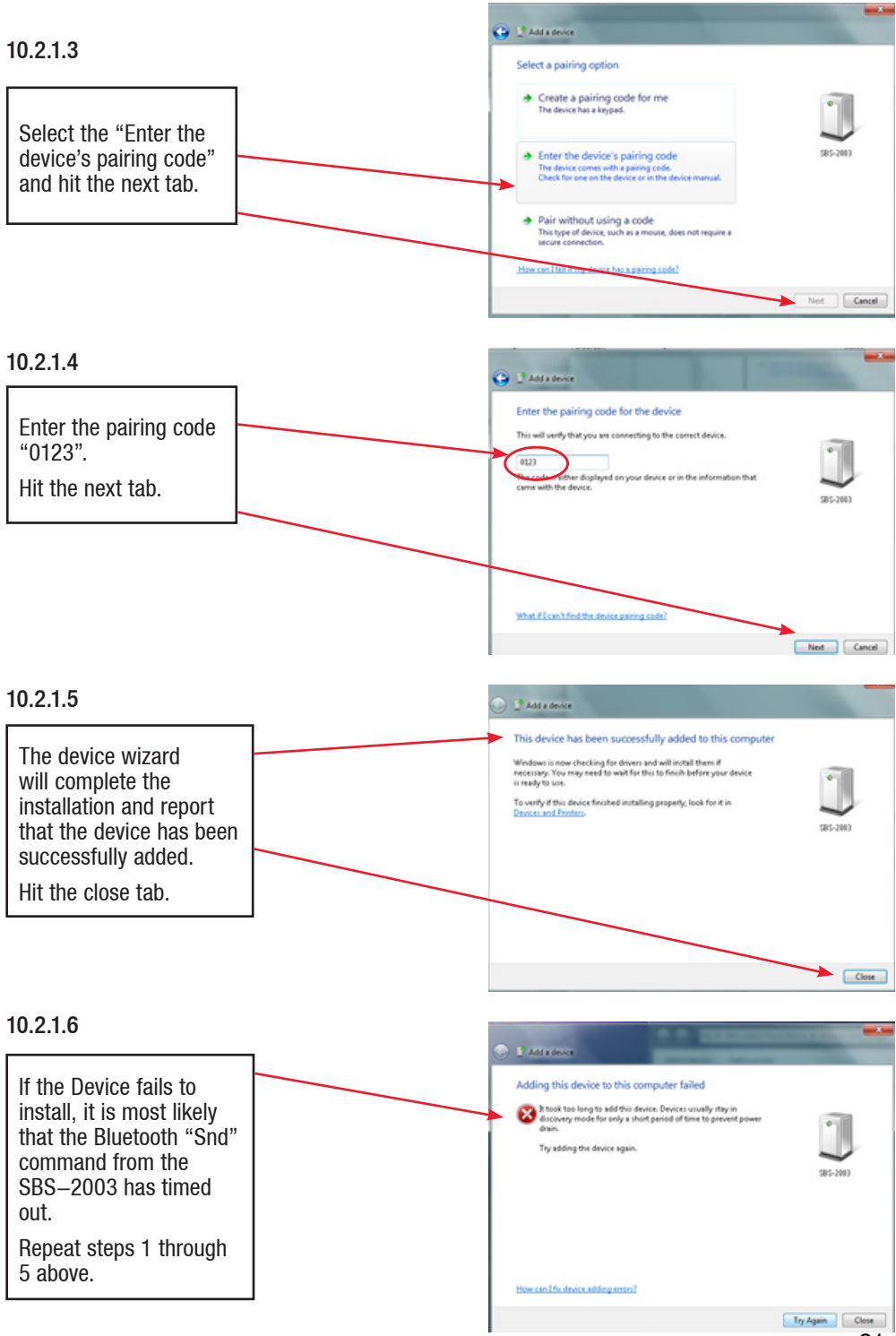

#### 10.2.1.7

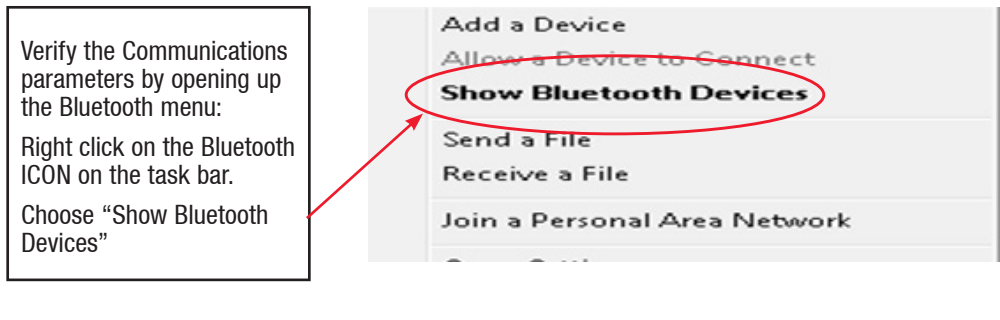

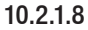

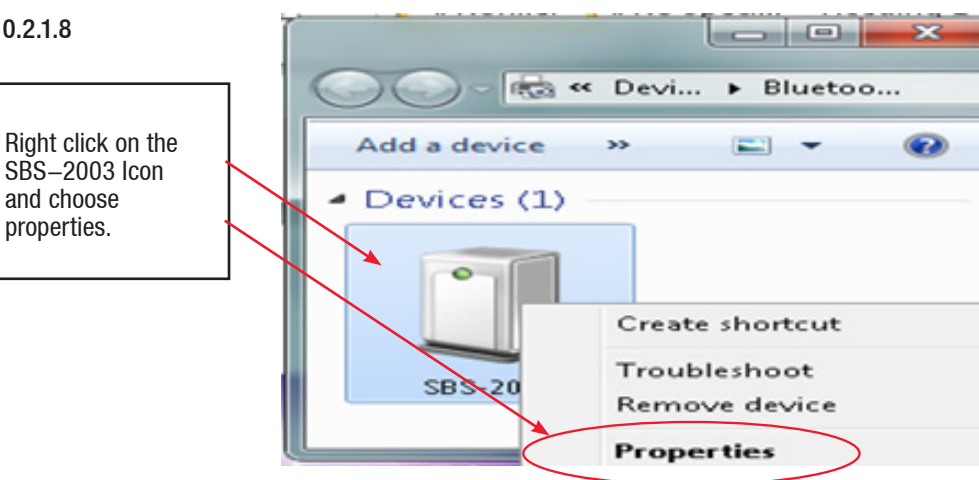

#### 10.2.1.9

SBS-2003 Properties SBS-2003 Properties **Ad Hardware Services Bluetooth** General Hardware Services Bluetooth On the Hardware TAB Fil \$85.2000 The Bluetooth device offers the following services. To use a<br>service, select the check box. will appear the Com Device Functions: **Bluetooth Services** Port number where Nane Туре E Senal port (SPP) SPP Dev' COM3 the SBS-2003 will <sup>17</sup> Standard Serial over Bluetooth Ink (COM3) transmit the data into the SBS-2003 Excel worksheet. On the Services TAB Device Function Summary Manufacture: Microsof ensure that the "Serial Location: on Bluetooth Device (RFCOMM Protocol TD1) #6 Device status: This device is waiting properly. Port (SSP) check box for that Com Port is Properties checked. **Carcel Apply** OK Carcel Click "OK" or Apply if you made changes.

#### Proceed to 10.3 Transferring data from the SBS-2003

#### 10.3 Transferring Data from the SBS-2003

Included with your SBS-2003 Digital Hydrometer is a miniature CD which will contain a copy of the user manual as well as a copy of a Macro enabled worksheet which has been programmed to receive the Bluetooth data transmitted from the SBS-2003.

The file is in a template format to prevent overwriting of the code and after each download from the SBS-2003, you will have the option of Printing, Saving, or Cut and Paste into another worksheet from the Template.

#### 10.3.1

Copy the SBS-2003 Template from the CD onto the desktop or Folder where you will store all of your Digital Hydrometer readings.

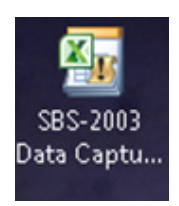

10.3.2 Double click on the Template to open it in Microsoft Excel.

#### 10.3.3

Enable Macros.

The first time the workbook opens you may receive a Security Warning message that this a macro enabled worksheet and Macro's have been disabled. Press the Enable Content button to enable the Macros.

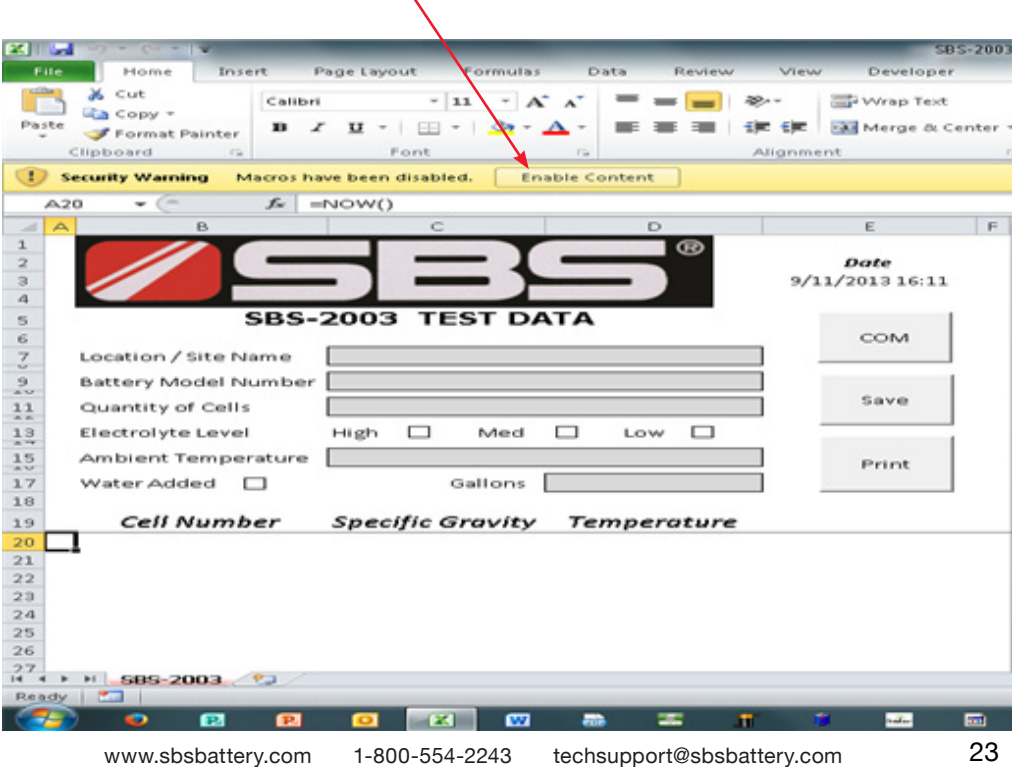

#### 10.3.4

Transmitting Data from the SBS-2003 into the Excel Template.

The SBS-2003 workbook is set up to capture Bluetooth data from the SBS-2003 digital hydrometer.

With the workbook open, Power on the SBS-2003 by pressing the "START" button.

Press the "START" button one time to remove the "ON" message displayed on the screen.

Press the "SELECT" button one time to move the arrow pointer on the SBS-2003 to the COUNT on the display. The display will show the total number of readings that are stored in memory on the SBS-2003.

Hold the "SELECT" button for three (3) seconds to enter the SBS-2003 Menu System.

When in the Menu System, press the "SELECT" button one time to reach the "Snd" command and press the "START" button to activate the Bluetooth data transmission.

 $-$  -  $-$  " Will scroll across the display indicating the SBS-2003 is communicating.

On the Template – Hit the "COM" button. The Serial Com Box will open up and select the com port where the SBS $-$ 2003 was set up to communicate to. The Arrow will allow selection of all available Bluetooth com ports.

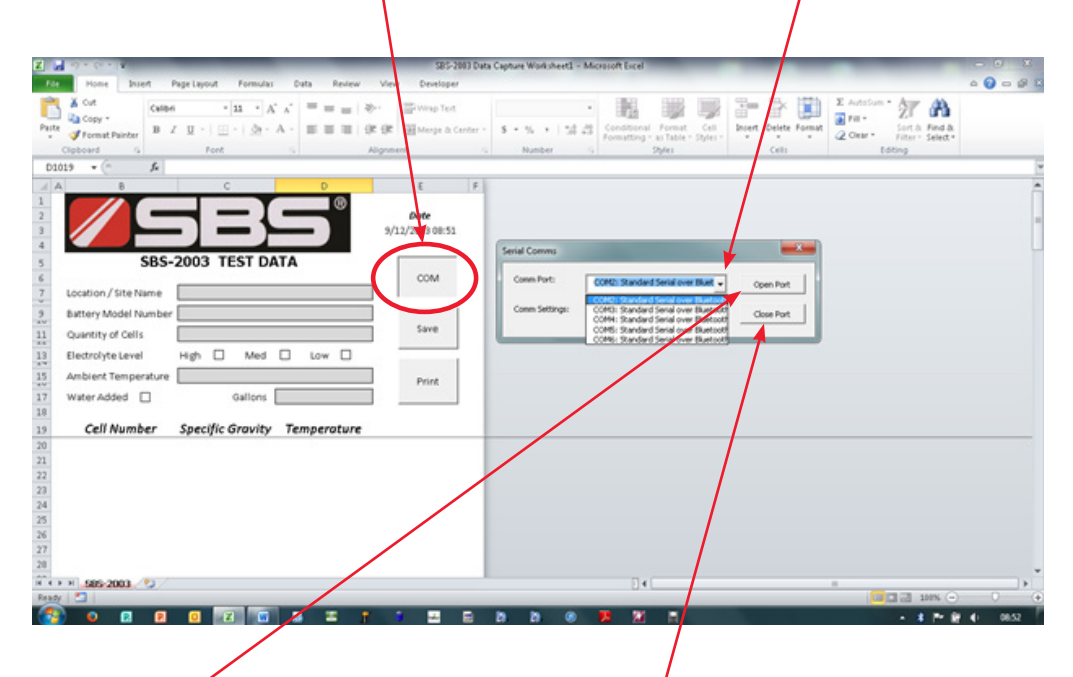

Hit the OPEN PORT button to open the com port and colle $\ell$ t the data from the SBS-2003. The cell numbers, specific gravity readings and temperatures stored on the SBS-2003 will begin filling in the template automatically.

When the Data has filled in the Template, Hit the CLOSE PORT button to close the com port.

#### 10.3.5 Saving Data Downloaded from the SBS-2003 Digital Hydrometer.

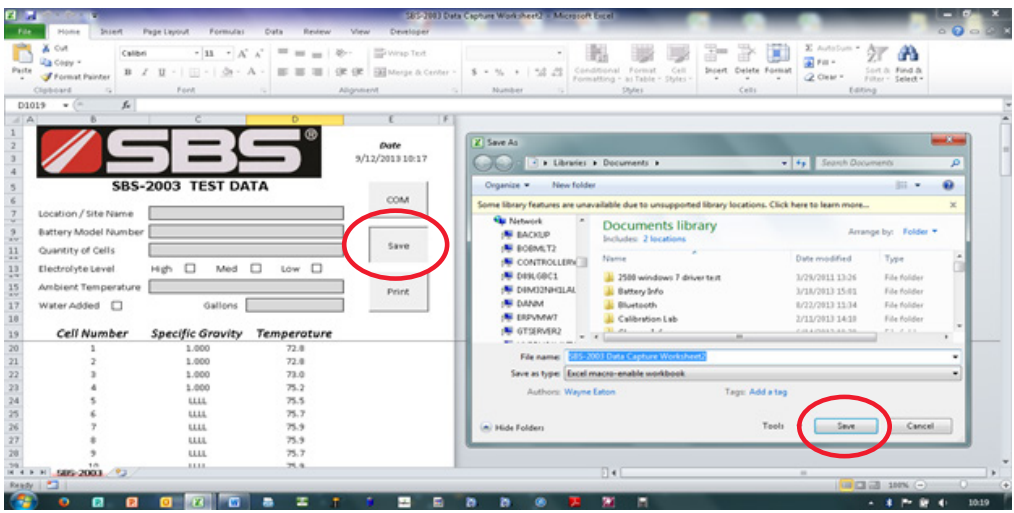

Once all of the downloaded data has been transmitted into the template; it can be saved by either hitting the SAVE button, naming a file and file location to store a copy of the worksheet, or by cutting and pasting the readings from the Template into another Excel Worksheet or Workbook

If multiple strings of readings are downloaded at the same time, cut and paste each string of data into a new blank Excel worksheet for saving the data.

#### 10.3.6

Printing Data Downloaded from the SBS-2003 Digital Hydrometer.

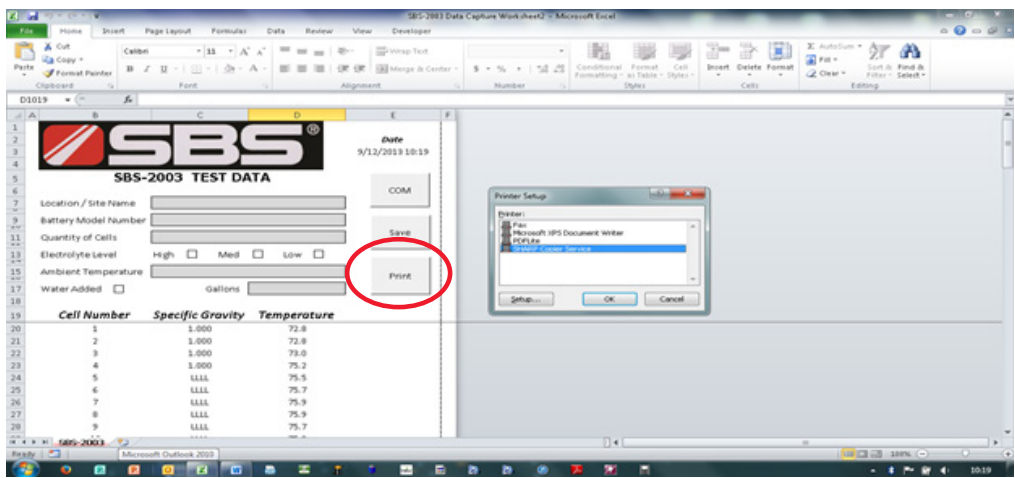

Hitting the PRINT button on the SBS-2003 will bring up your list of printers and you can select which printer to print the report on.

### 10.4 Alternate Method of Bluetooth Data Transfer

The SBS-2003 is capable of transferring measurement data to PC via Bluetooth.

#### Prepare connection

Step #1: Confirm whether your PC is Bluetoothenabled. If the PC does not have built in Bluetooth an aftermarket adapter can be used in a USB port. Install necessary drivers and otherprograms for the adapter to work.

BACK UP METHOD OF DATA TRANSFER

Step #2: Launch communication software.

Using Tera Term (open-source terminal emulation software which is compatible with Windows 95 or higher)

Windows is a registered trademark of Microsoft Corporation in the United States and other countries.

1. Activate Bluetooth on the PC, according to the operating system's instructions.

2. Press the SELECT key to move the triangular pointer to point to Count. Hold down the SELECT key for at least 2 seconds to enter the Bluetooth menu, and [CAn] will appear. Press the SELECT key again to select [Snd].

3. A dash will appear on the right side and start to shift to the left side  $([ ]$  >  $[ ]$  >  $[ ]$ ). The unit will be recognized as "ZEAL-C" or "SBS-2003" by the PC. Select this from the Bluetooth device options, and a serial com port will be assigned.

4. Launch Tera Term. A new connection window will appear. Select the COM#.

5. Click Setup, and open Terminal. (Figure 21)

6. Select the COM# from the com port options, and configure other settings as Figure 22. Click OK.

#### Figure 20

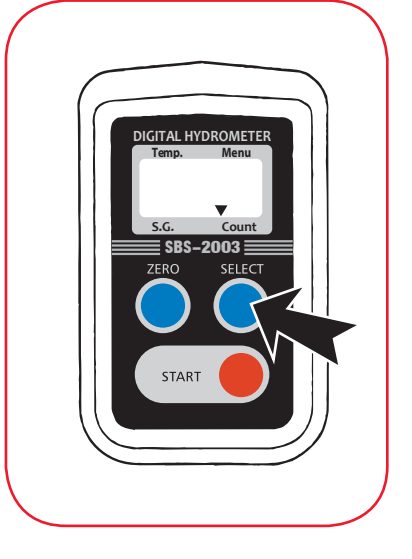

#### Figure 21

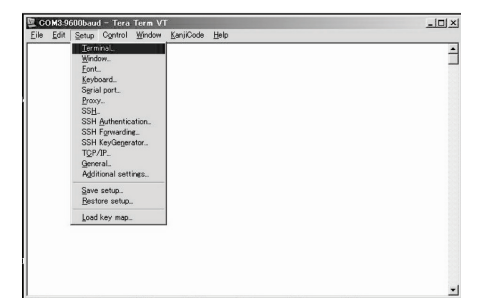

#### **Figure 22**

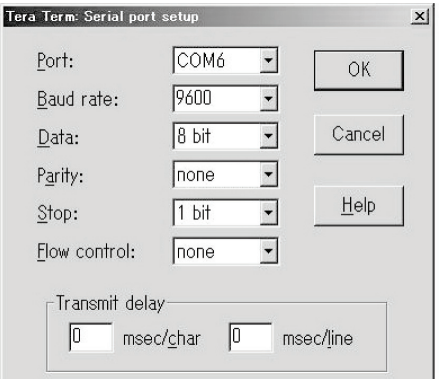

#### Figure 23

#### Transfer data

1. Launch Tera Term and prepare connection.

2. Press the SELECT key to move the triangular pointer to point to Count. Hold down the SELECT key for at least 2 seconds to enter the Bluetooth menu, and [CAn] will appear. Press the SELECT key again to select [Snd].

3. A dash will appear on the right side and start to shift to the left side ( $[-] > [-] >$  $[- ]$ ).

4. The count values of the data being transferred will appear from "1" through the last count ("66" in the Figure 24), and then [Snd] will appear. Simultaneously, the transferred data will appear on the Tera Term window. (Figure 25)

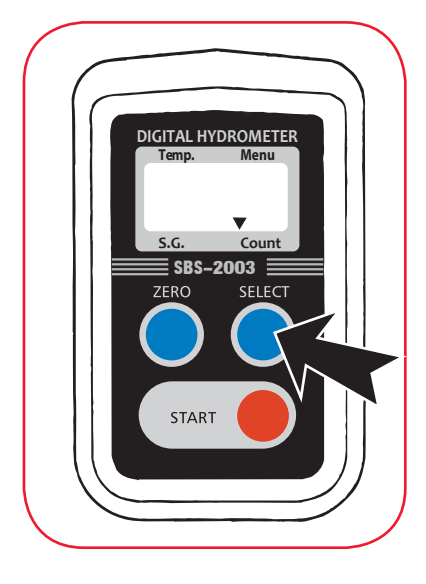

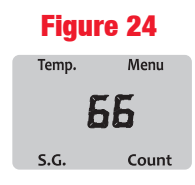

#### Figure 25

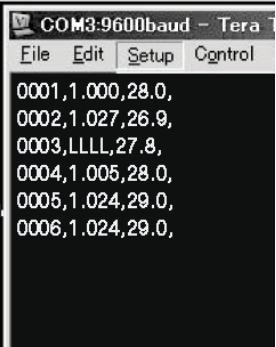

The specification and the order of the transmitted data

Counter (4 digit, 0001 through 1000)-####

Specific Gravity (1 integer and to 3 decimal  $places$  $-####$ 

Temperature (or °F; 2 integers and to 1 decimal place)-##.#

New line command (CRLF)

#### FCC COMPLIANCE STATEMENT

MODEL: SBS-2003 (CONTAINS FCC ID:E9O001ZEAL-C02/ CONTAINS IC:10171A-001ZEALC02)

USA-Federal Communication Commission (FCC)

This device complies with part 15 of the FCC rules. Operation is subject to the following two conditions:

(1) This device may not cause harmful interference, and (2) this device must accept any interference received, including interference that may cause undesired operation.

#### INFORMATION TO USER:

This equipment has been tested and found to comply with the limit for a Class B digital device, pursuant to Pat 15 of FCC Rules. These limits are designed to provide reasonable protection against harmful interference in a residential installation. This equipment generates, uses, and can radiate radio frequency energy. If not installed and used in accordance with the instructions, it may cause harmful interference to radio communications. However, there is no guarantee that interference will not occur in a particular installation. If this equipment does cause harmful interference to radio or television reception, which can be determined by turning the equipment off and on, the user is encouraged to try and correct the interference by one or more of the following measures:

- Reorient or relocate the receiving antenna

- Increase the distance between the equipment and the receiver.

- Connect the equipment to outlet on a circuit different from that to which the receiver is connected.

- Consult the dealer or an experienced radio/TV technician for help.

FCC Caution: Any changes or modifications not expressly approved by the party responsible for compliance could void the user's authority to operate this equipment.

#### Canada-Industry Canada

Operation is subject to the following two conditions: (1) this device may not cause interference, and (2) this device must accept any interference, including interference that may cause undesired operation on this device.

L'utilisation de ce dispositif est autorisee seulement aux conditions suivantes (1)il ne doit pas produire de brouillage et (2) 1'utilisateur du dispositif doit etre pret a accepter tout brouillage radioelectrique recu, meme si ce brouillage est susceptible de compromettre le fonctionnement du dispositif.

To reduce potential radio interference to other users, the antenna type and its gain should be so chosen that the equivalent isotropically radiated power (EIRP) is not more than that required for successful communication.

Caution: Exposure to Radio Frequency Radiation.

To comply with RSS 102 RF exposure compliance requirements, for mobile configurations, a separation distance of at least 20 cm must be maintained between the antenna of this device and all persons. This device must not be co-located or operating in conjunction with any other antenna or transmitter.

## 11. Error Messages

Error messages below are displayed when problems with the operation or the instrument itself are detected.

#### AAA Zero-setting error (Figure 26-1)

- Zero–setting was attempted with nothing in the sample chamber.
- Zero-setting was attempted with a liquid other than water in the sample chamber.

Note: This error message may not occur when the concentration of the sample is low (close to that of water). Be sure to use distilled or de-ionized water when zero-setting.

#### LLL Sampling error (Figure 26-2)

Electrolyte in the sample chamber is insufficient to cover the prism surface or air bubbles may be present.

#### LLL Out of range error (Figure 26-2)

The sample measured lower than the specified measurement range.

#### HHH Out of range error (Figure 26-3)

The sample measured higher than the specified measurement range.

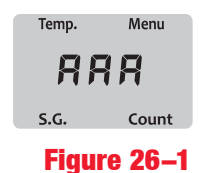

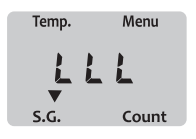

Figure 26-2

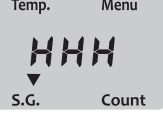

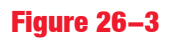

#### . . . Temperature error (Figure 26-4)

The temperature of the sample in the sample chamber is below -10℃°C (14°F) or above 50°C ℃(122°F) when zero-setting or measurement was attempted.

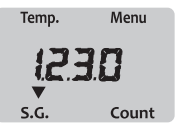

#### Lo Low battery warning (Figure 26-5)

The battery is low, and it is time to replace it.

When the battery is close to running out completely, the instrument may start malfunctioning without displaying this warning message.

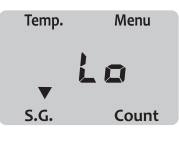

#### Figure 26-5

#### FUL Data full error (Figure 26-6)

The "FUL" message will appear to indicate that the 1,000 measurement memory capacity is reached, at which point the unit stops recording further measurement data on its Electrically Erasable Read-Only Memory (EEROM). "FUL" will appear after the START key is pressed to take the 1,001st measurement, and then the measurement value will be displayed. Resolve this error by deleting stored data from the settings menu (see page 16).

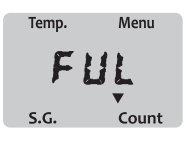

Figure 26-6

#### EEE Memory error (Figure 26-7)

The "EEE" message will appear when the EEROM has failed due to faults which may be temporary or permanent. Once this message is displayed, the unit will turn itself off in 20 seconds. Try changing the battery with a fresh, new one. If the error message persists after the battery is changed, the EEROM is out of order; Contact SBS Technical Support.

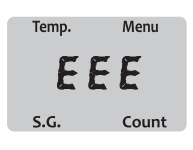

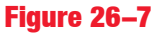

#### Err Bluetooth connection error (Figure 26-8)

The "Err" message will appear when the unit cannot find a Bluetooth-enabled device while searching or connect to the paired device during data transfer after attempting to do so for more than 1 minute.

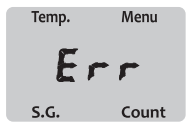

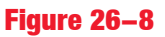

## 12. Maintenance

- Do not drop, hit, or otherwise expose the instrument to strong shock of any kind.
- Store the instrument in a dry place away from direct sunlight. Moisture in the air may cause condensation and/or mold in the optical system, and the heat of direct sunlight may cause plastic deformation.
- Do not use organic solvents, such as paint thinners, petroleum ether, or gasoline, on the plastic body.
- Draw and discharge distilled or de-ionized water several times to rinse the prism after use. Make sure that no liquid is left inside the sample chamber.

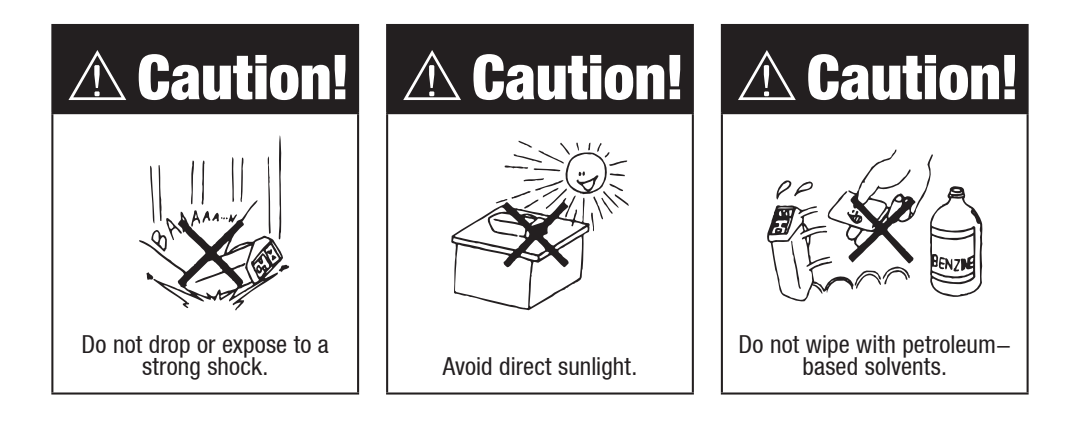

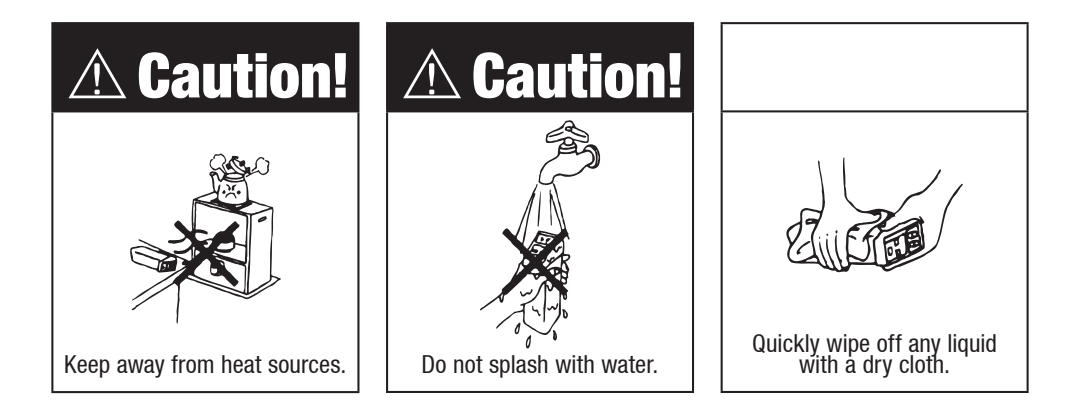

#### www.sbsbattery.com 1-800-554-2243 techsupport@sbsbattery.com 32

#### Cleaning the prism and the sample chamber

Release the sample chamber hook (Figure 27) and check if the prism and sample chamber are dirty or wet.

Wipe them clean with a soft tissue. (Figure 28)

Check the leakage at sample tube and sample chamber.

NOTE: Check periodically for any leakage at the sample tube or sample chamber. (Figure 29)

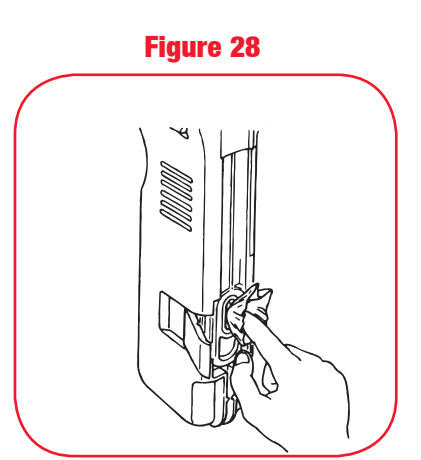

Figure 29

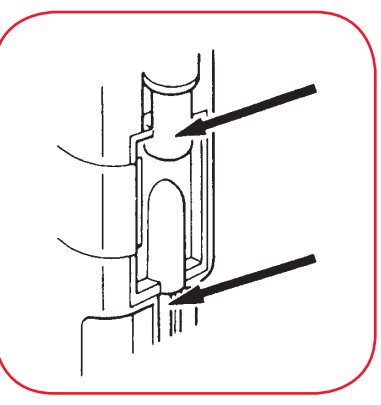

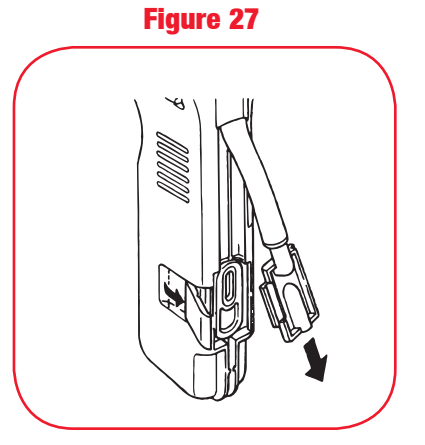

If the SBS-2003 is dropped, check for any of the below symptoms.

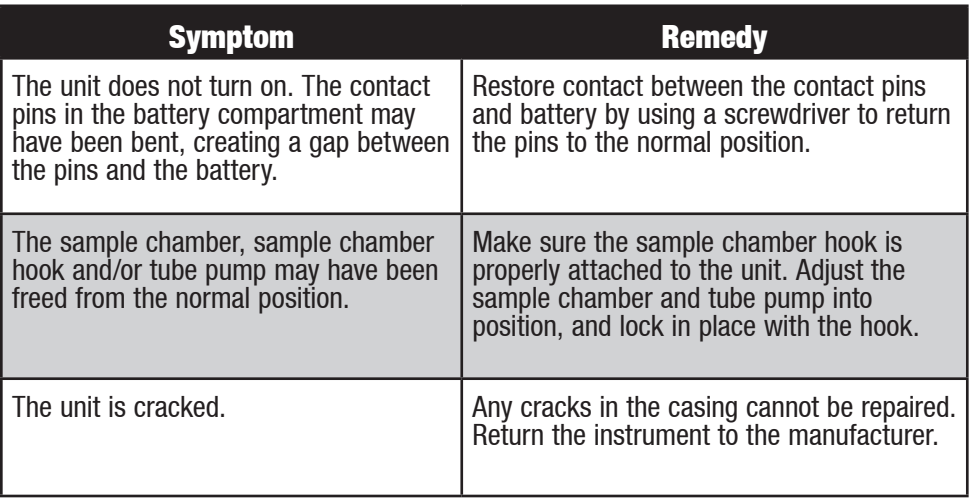

The SBS-2003 is a precision optical instrument and should be handled with care. Do not drop or subject to any heavy impact or shock.

# 13. Troubleshooting

If any problem in operation is suspected, check the following reference list for repair before contacting SBS Technical Support.

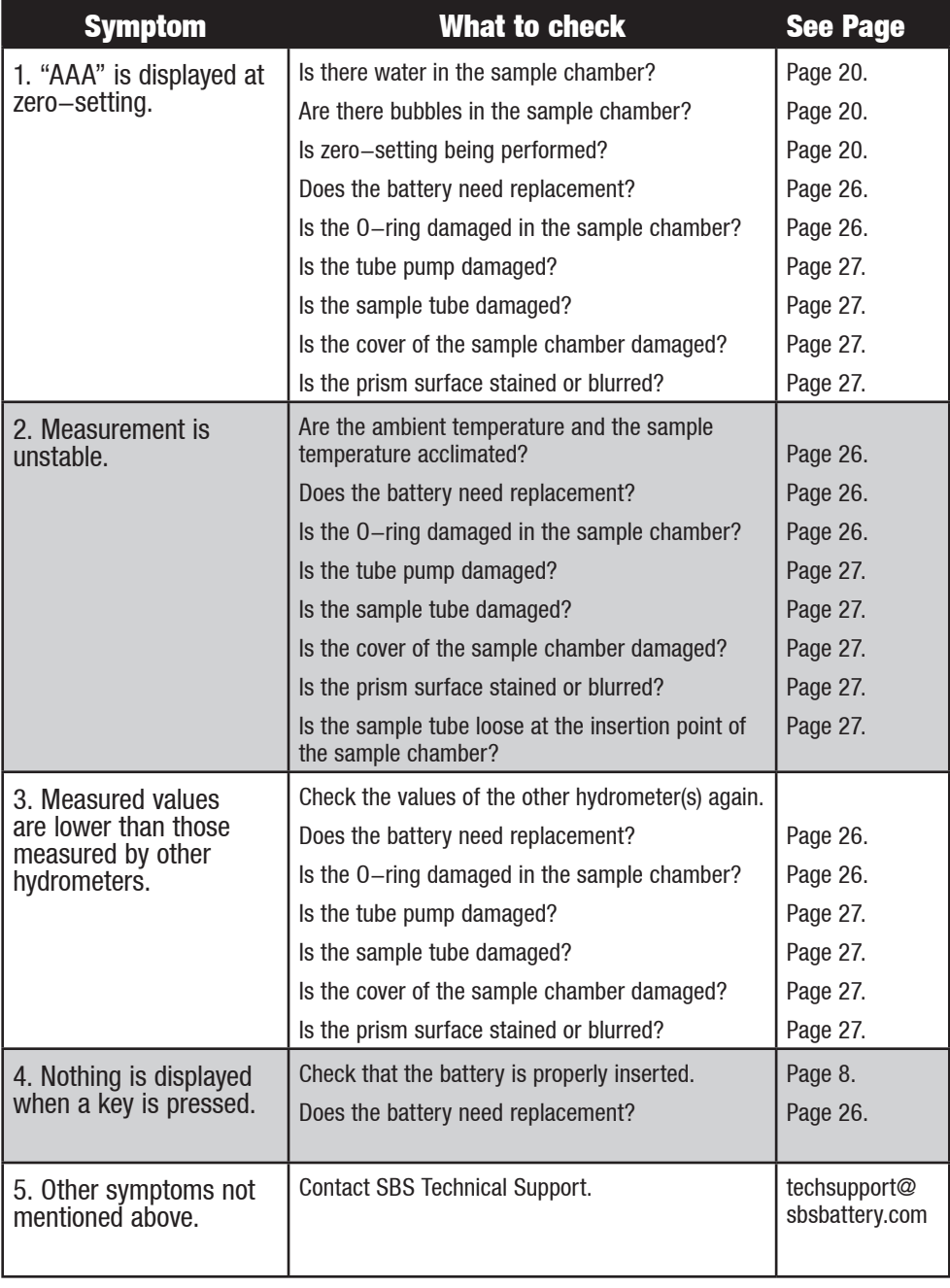

#### Figure 30

Is the power level of the battery low?

sample in the sample chamber.

before pressing the START key.

The unit does not measure if the battery is low.

Is there a major difference between the room temperature and sample temperature? The unit automatically compensates for temperature by detecting the temperature of the

If the temperature of the sample is different from that of the unit, wait 3 seconds for every 1℃°C or 2°F of the discrepancy after extracting the sample

The battery level can be checked by using a multi-meter. (Figure 30) If the battery is low. replace it with a new battery. (Refer to page 8 on how to replace the battery and other remarks.)

The unit uses a 9V alkaline battery (006P)

Is the O-ring damaged in the sample chamber?

Remove the sample chamber cover from the unit, and check the O-ring for deformation or damage. (Figure 31)

If the O-ring has been deformed or damaged, replace it with a new O-ring (available through your supplier).

After replacing the O–ring, properly replace the sample chamber.

Figure 31

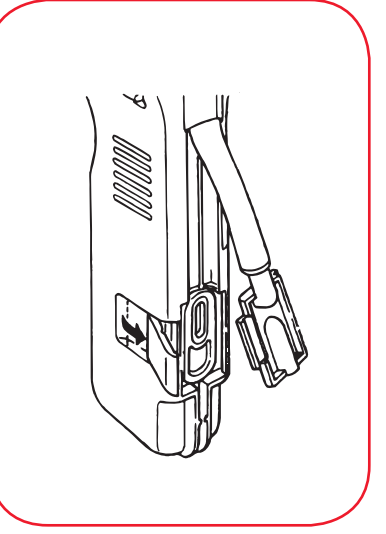

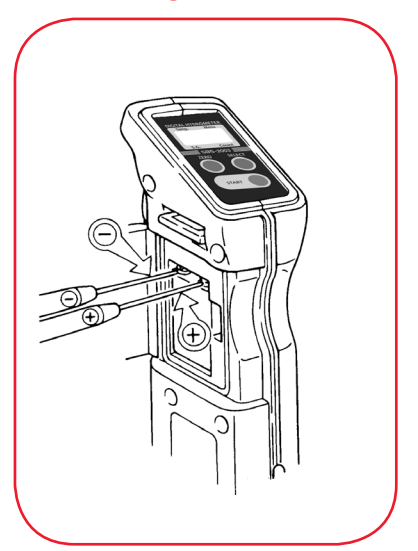

#### Figure 32

Is the tube pump damaged?

Is the sample tube damaged?

Is the cover of the sample chamber damaged?

Is the sample tube loose at the insertion point of the sample chamber?

Squeeze the tube pump to draw water into the sample chamber. (Figure 32) At the same time check the tube pump, sample tube, and cover of the sample chamber for damage. Make sure the sample tube is securely attached. (Leakage of liquid or air can be observed if the tube pump, sample tube, or cover has been damaged, or if the sample tube is loose.)

If damage is found, replace the damaged part. (Two spare sample tubes are included.) Replacement parts are available through SBS or your supplier.

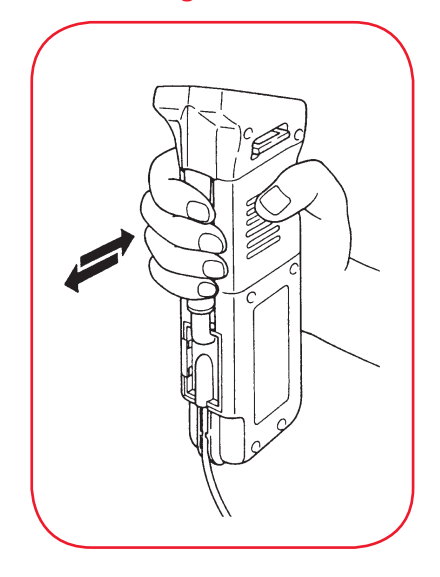

#### Figure 33

Is the prism surface stained or blurred?

Remove the cover of the sample chamber from the unit, and check the prism surface for stains or blurs.

If stained or blurred, using a soft tissue, wipe with water, or ethyl or isopropyl alcohol. (Figure 33)

## 14. Specifications

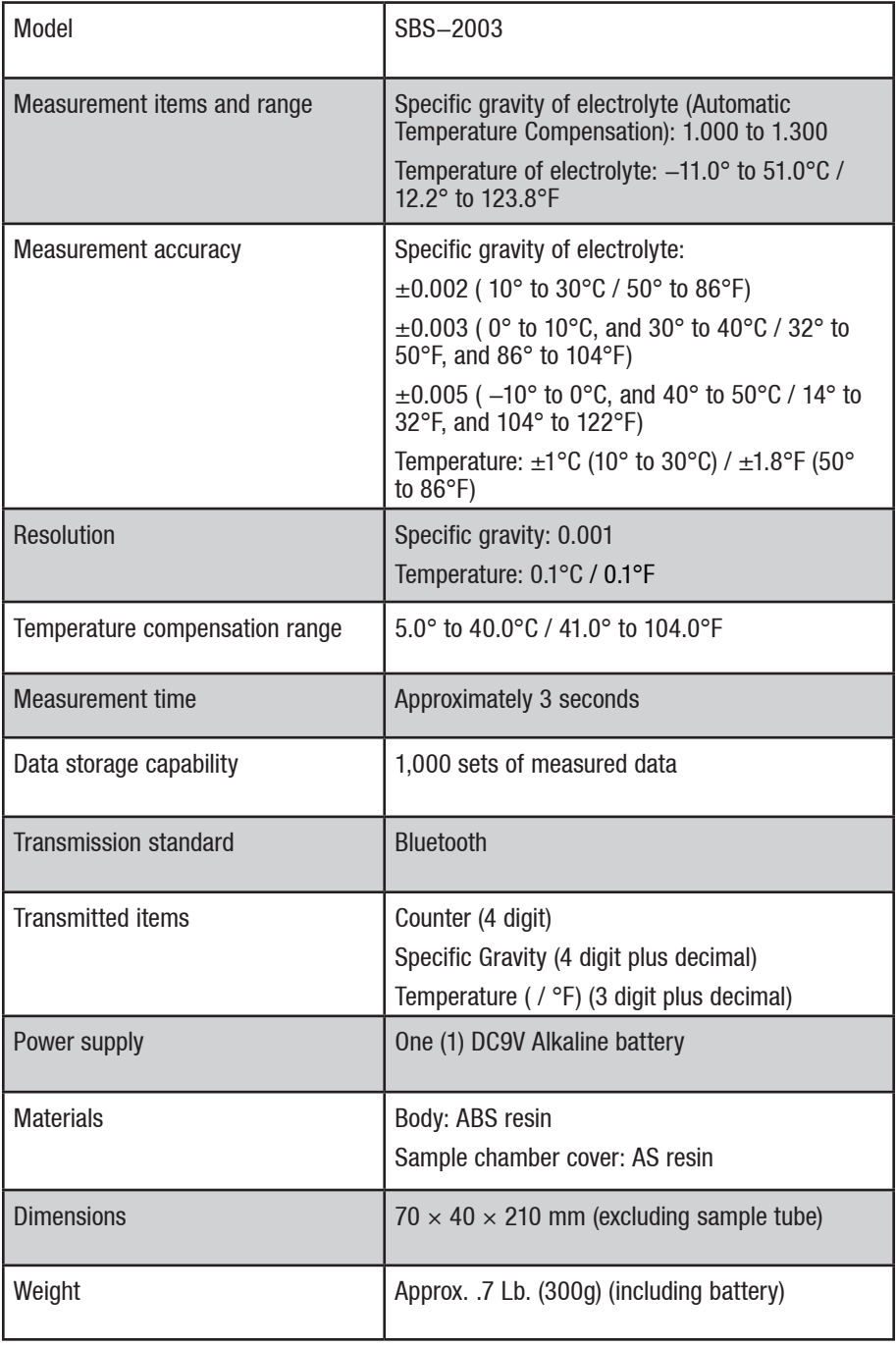

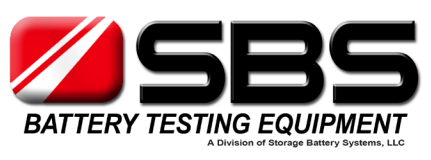

#### HEADQUARTERS

N56 W16665 Ridgewood Dr. Menomonee Falls, WI 53051 techsupport@sbsbattery.com Phone: 262-703-5800 Fax: 262-703-3073

1-800-554-2243 www.sbsbattery.com